# 2.18. 前倒し使用申請書兼変更交付申請書の作成

### <span id="page-0-0"></span>2.18.1 前倒し使用申請書兼変更交付申請書情報の入力

前倒し使用申請書兼変更交付申請書情報を入力するには、以下の手順に従います。 ※ 一定時間、ボタン操作をせずにおくと、セッションタイムアウトしてしま い、入力した情報が消えてしまう場合があります。本システムでは、60 分

以上のタイムアウト時間を設定していますが、ご利用環境により、更に短い 時間でタイムアウトとなる場合があります。随時[一時保存]ボタンをクリ ックして情報を保存してください。セッションタイムアウトしてしまった 場合には、以下のエラーメッセージが表示されます。 「ログインされていないか、またはセッションタイムアウトが発生しまし た。』

- ※ この場合には、「電子申請のご案内」ページの「よくあるご質問」を参照の 上、再度ログインして操作をやりなおしてください。
- ① 「申請者向けメニュー」画面で、申請する課題の「状況」欄の[課題状況の確認]をクリ ックします。

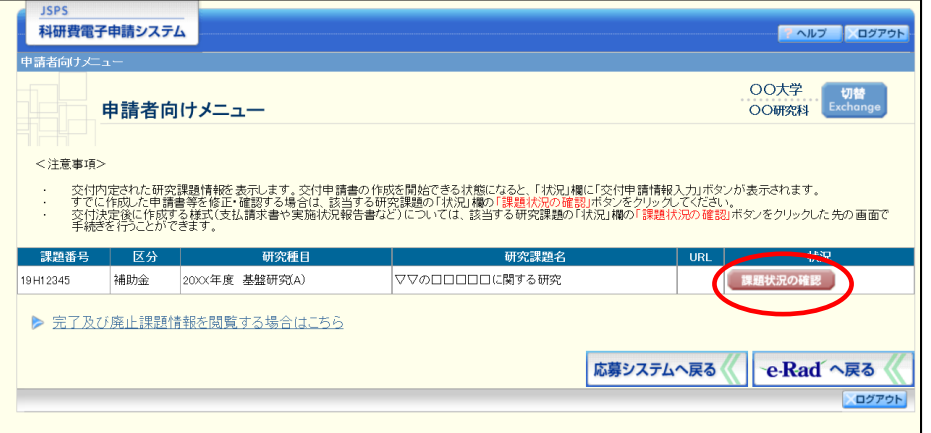

② 「課題管理(科学研究費補助金)」画面が表示されます。「前倒し使用申請書兼変更交付申 請書」欄の[作成する]をクリックします。

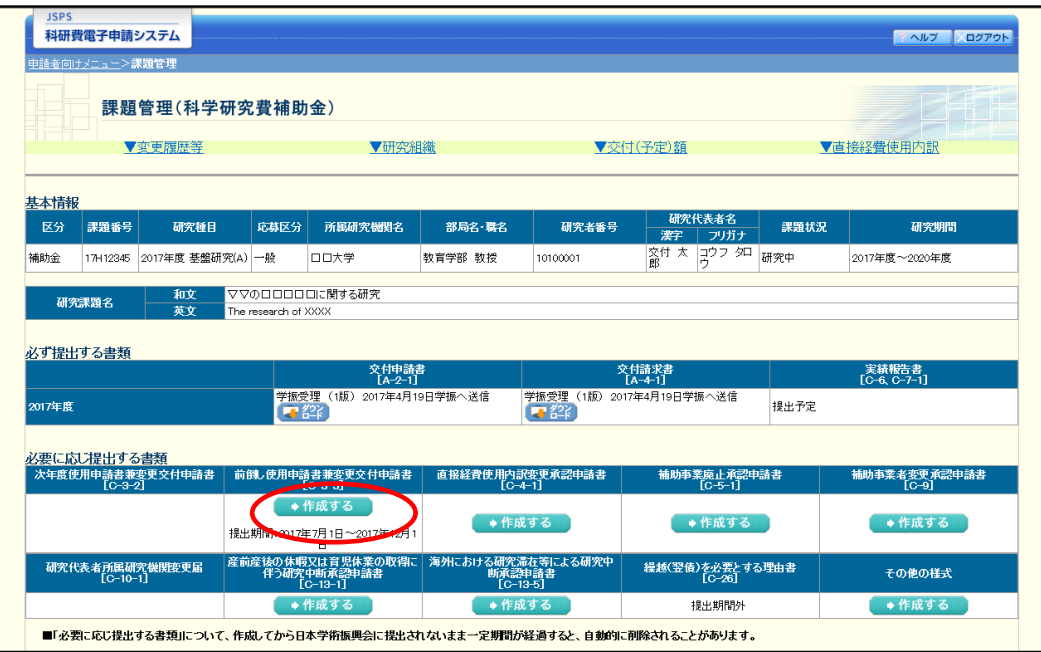

- ※ [作成する]ボタンが表示されていない場合には、所属する研究機関の事務 局等へお問い合わせください。
- ③ 「前倒し使用申請受付一覧」画面が表示されます。「受付状況」欄の、[入力]をクリック します。

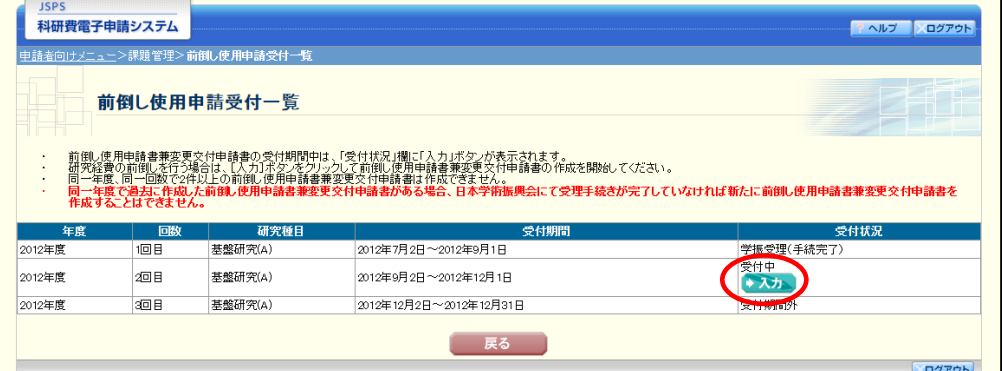

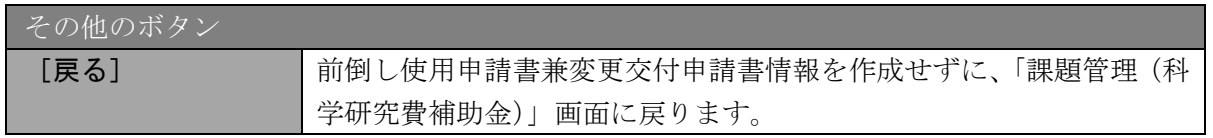

## ④ 「前倒し使用申請情報の入力」画面が表示されます。入力項目に入力し、[一時保存をして 次へ進む]をクリックします。

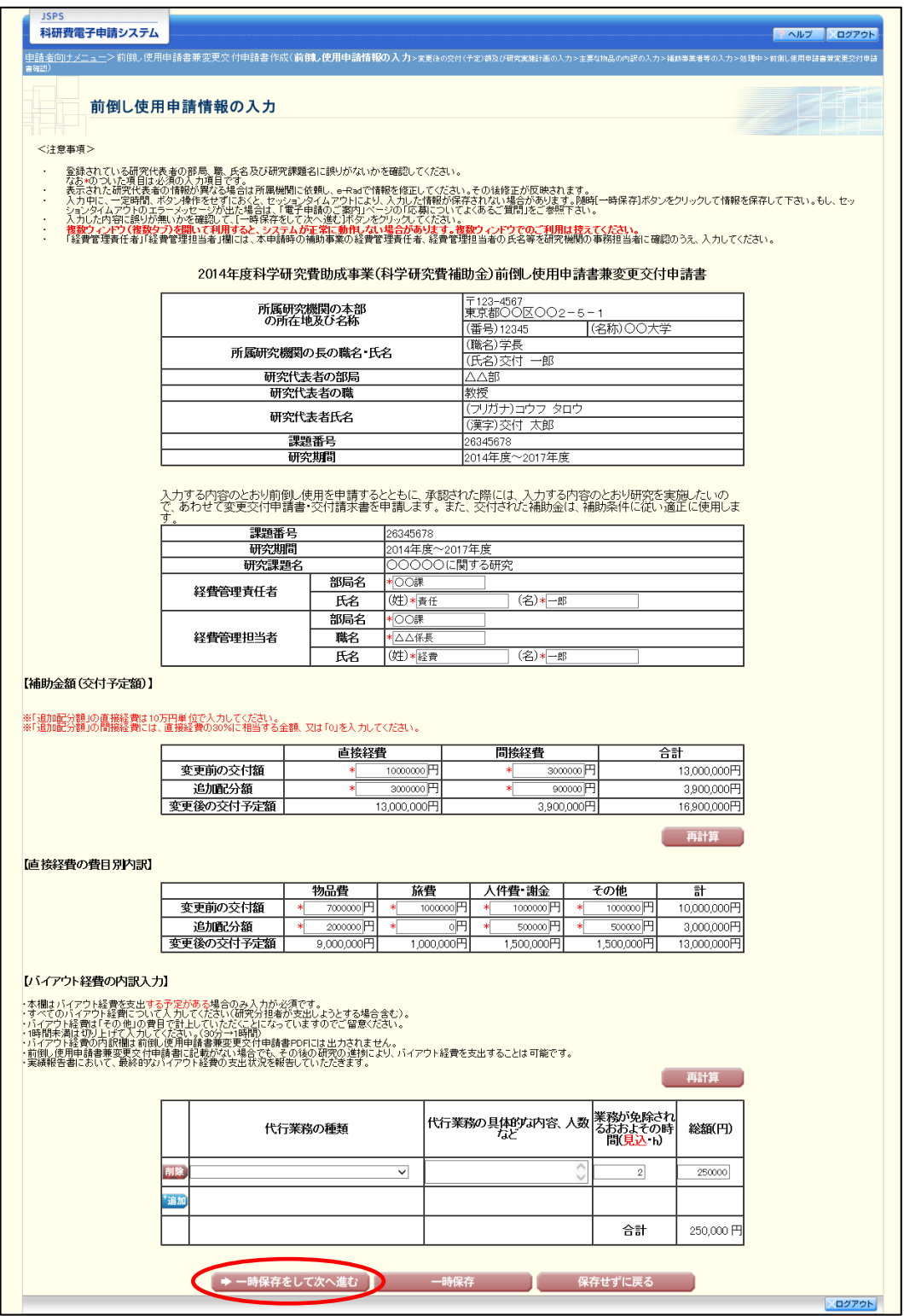

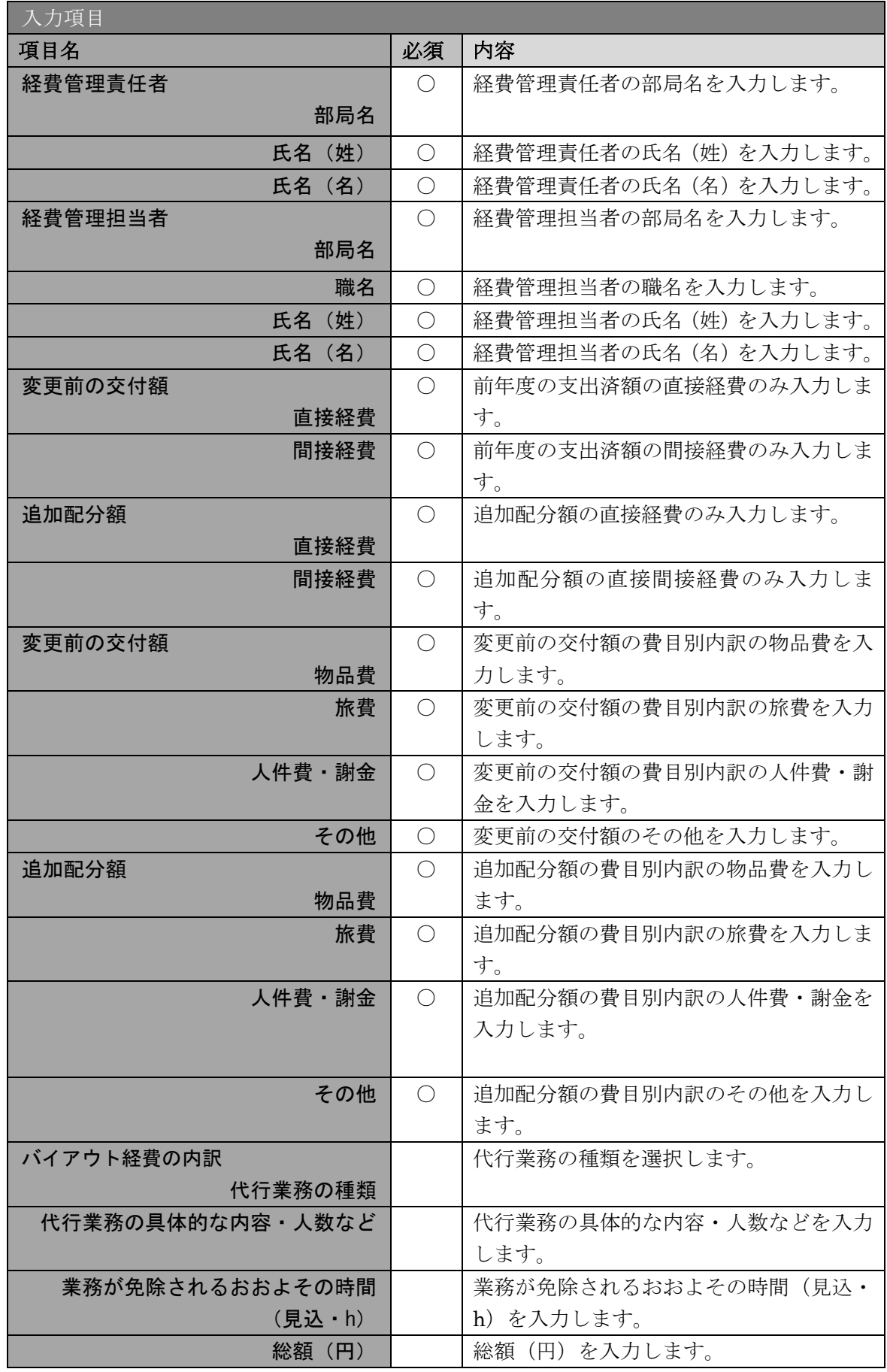

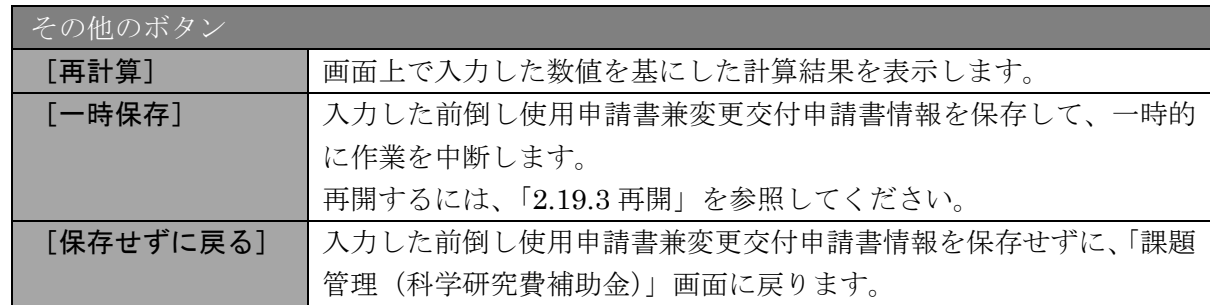

- ※ JIS 第 1 水準及び第 2 水準以外の文字コードや特殊フォントは使用するこ とができません。
- ※ 一定時間、ボタン操作をせずにおくと、セッションタイムアウトしてしま い、入力した情報が消えてしまう場合があります。随時「一時保存]をクリ ックして情報を保存してください。
- ※ 必須項目(\*印)に未入力等エラーがある場合、各項目の上に赤字でエラー が表示され、エラーとなった項目の背景色がピンク色に変わります。 エラー内容を確認して再入力してください。
- ※ 経費管理責任者、経費管理担当者には交付申請時の情報が初期表示されま す。本申請時の補助事業の経費管理責任者、経費管理担当者の氏名等を研究 機関の事務担当者に確認のうえ、入力してください。
- ※ 「特別研究員奨励費」の場合、「バイアウト経費の内訳入力」欄は表示され ません。
- ※ 2020 度以前の報告年度の場合も、「バイアウト経費の内訳入力」欄は表示さ れません。ただし、繰越金額が設定されている場合は 2020 年度の報告年度 でも「バイアウト経費の内訳入力」欄が表示されます。

⑤ 「変更後の交付(予定)額及び研究実施計画の入力」画面が表示されます。入力項目に入 力し、[一時保存をして次へ進む]をクリックします。

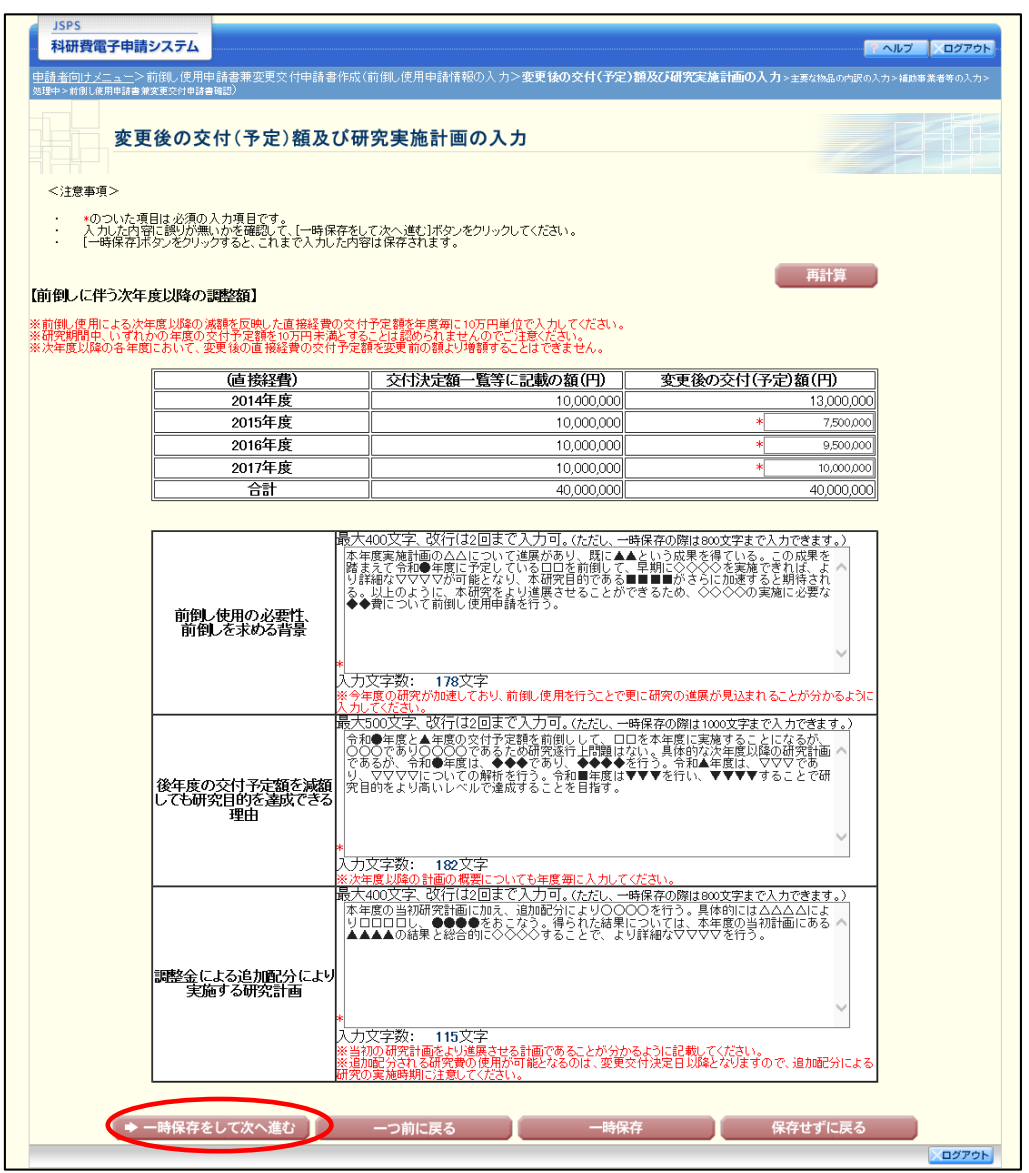

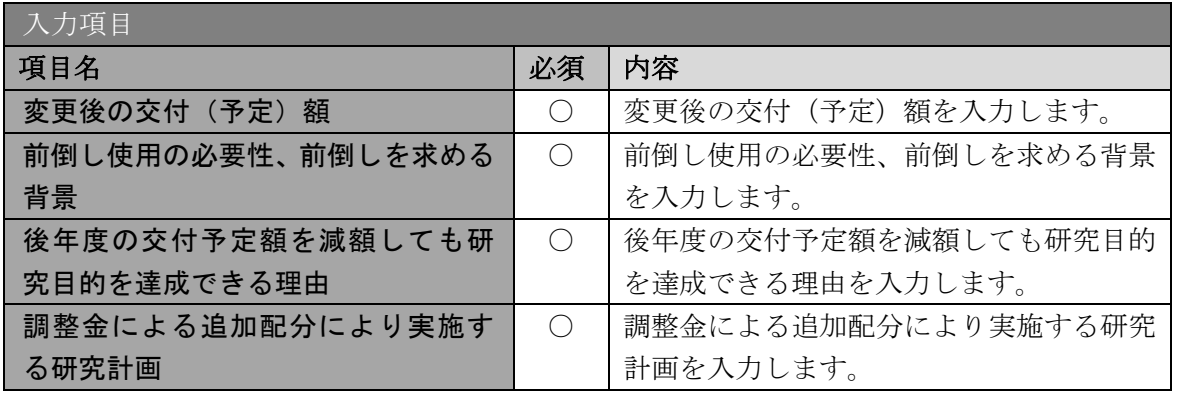

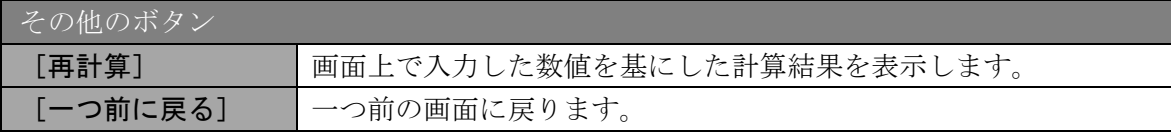

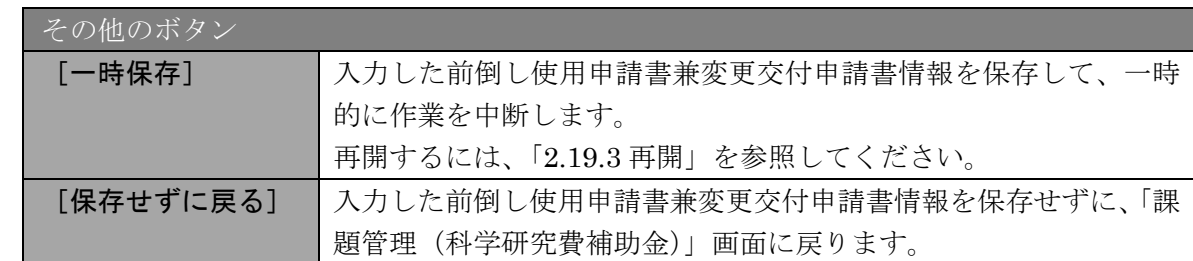

## ご注意

※ 前倒し使用の必要性、前倒しを求める背景、調整金による追加配分により実 施する研究計画の最大文字数について、一時保存時には 800 文字まで保存 することができます。

[一時保存をして次へ進む]をクリックする時には、400 文字(改行は 2 回 まで入力可能)となっていますので、それ以内の文字数に修正してから、 [一時保存をして次へ進む]をクリックしてください。

- ※ 後年度の交付予定額を減額しても研究目的を達成できる理由の最大文字数 について、一時保存時には 1000 文字まで保存することができます。 [一時保存をして次へ進む]をクリックする時には、500 文字(改行は 2 回 まで入力可能)となっていますので、それ以内の文字数に修正してから、 [一時保存をして次へ進む]をクリックしてください。
- ※ 「変更後の交付(予定)額及び研究実施計画の入力」画面において「前倒し 使用の必要性、前倒しを求める背景」、「後年度の交付予定額を減額しても研 究目的を達成できる理由」、「調整金による追加配分により実施する研究計 画」欄の入力文字数がカウントされますので、入力の目安としてください。

⑥ 「主要な物品明細書の入力」画面が表示されます。入力項目に入力し、[一時保存をして次 へ進む]をクリックします。2 行以上、主要な物品を登録する場合は、[追加]をクリック して入力欄を表示し、入力します。使用しない物品欄は [削除] をクリックして入力欄を 削除してください。

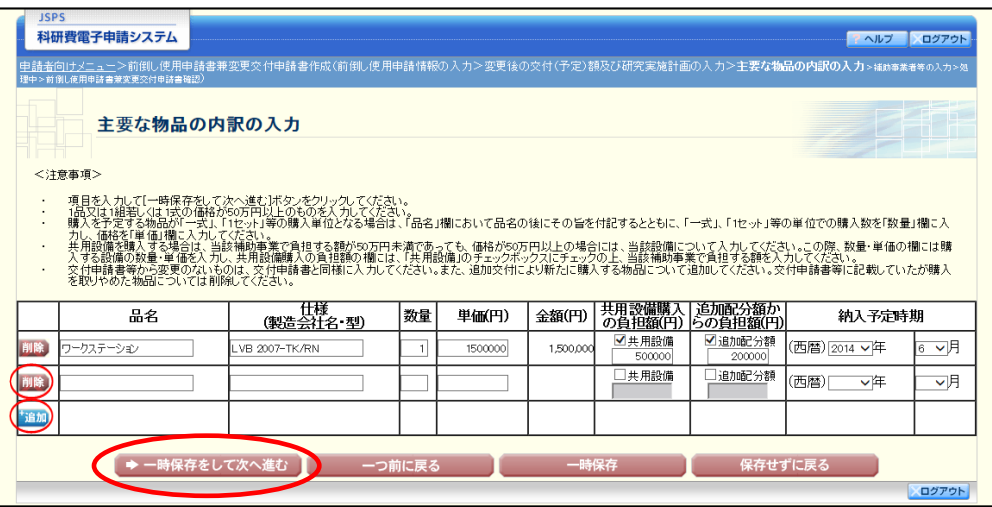

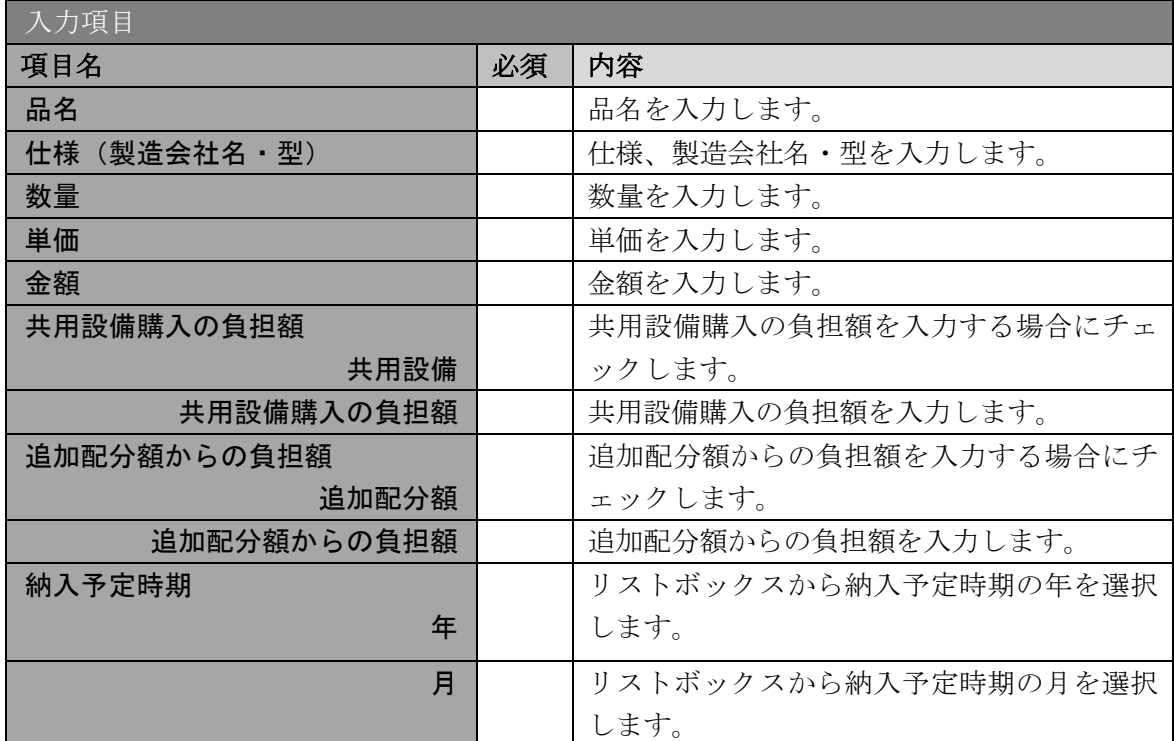

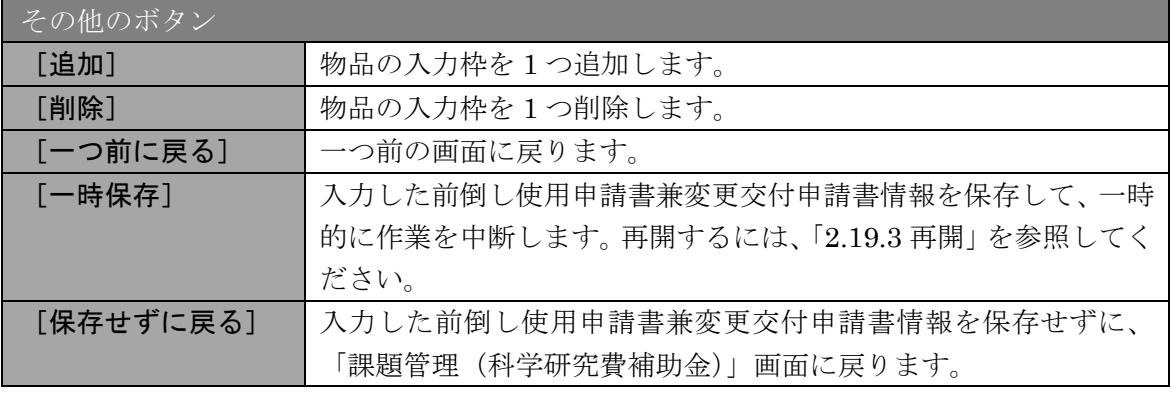

⑦ 「補助事業者等の入力」画面が表示されます。研究分担者の人数分[追加]をクリックし て入力欄を表示し、入力します。使用しない研究分担者欄は[削除]をクリックして削除 してください。入力が終了したら、[一時保存をして次へ進む]をクリックします。

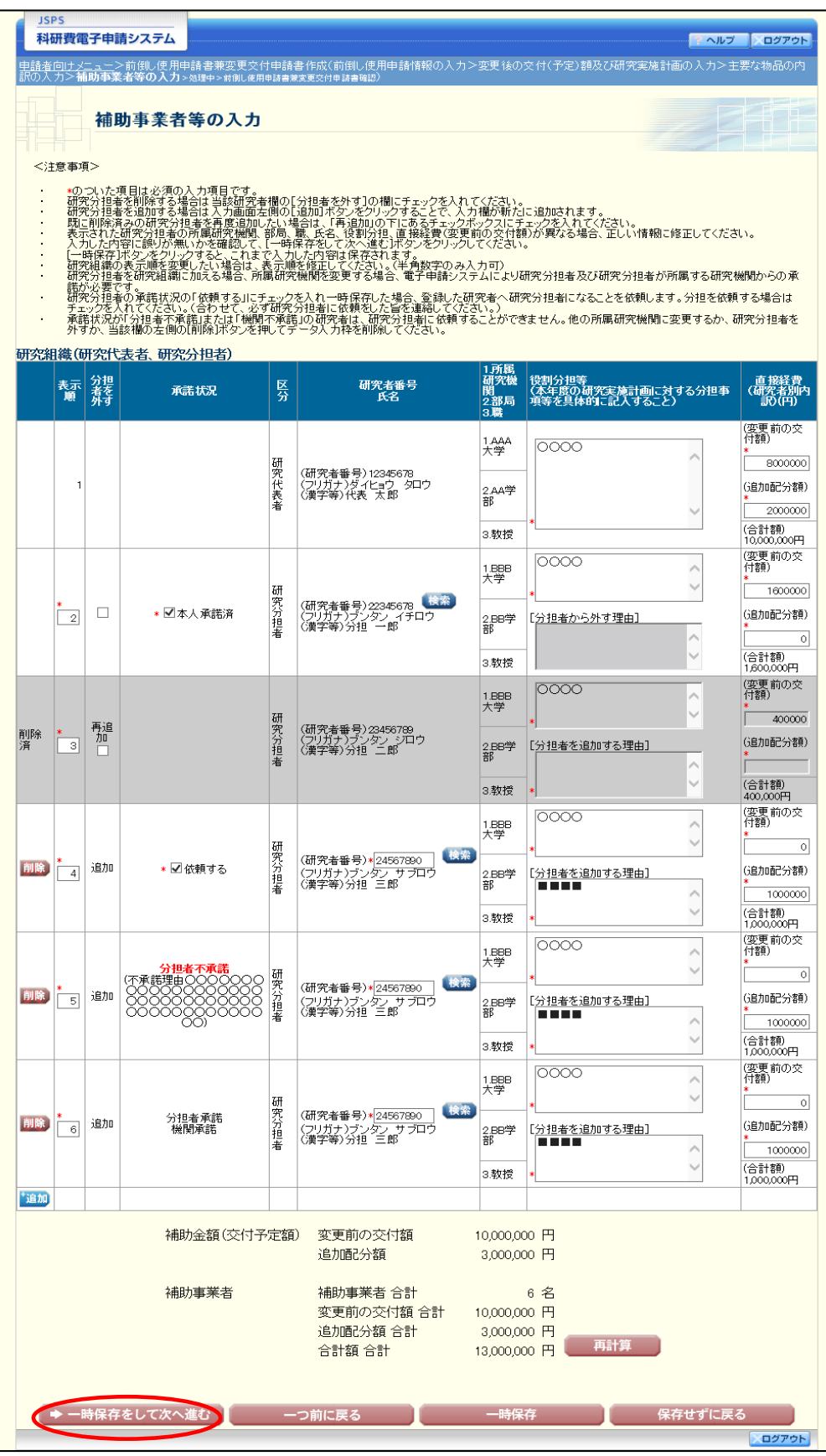

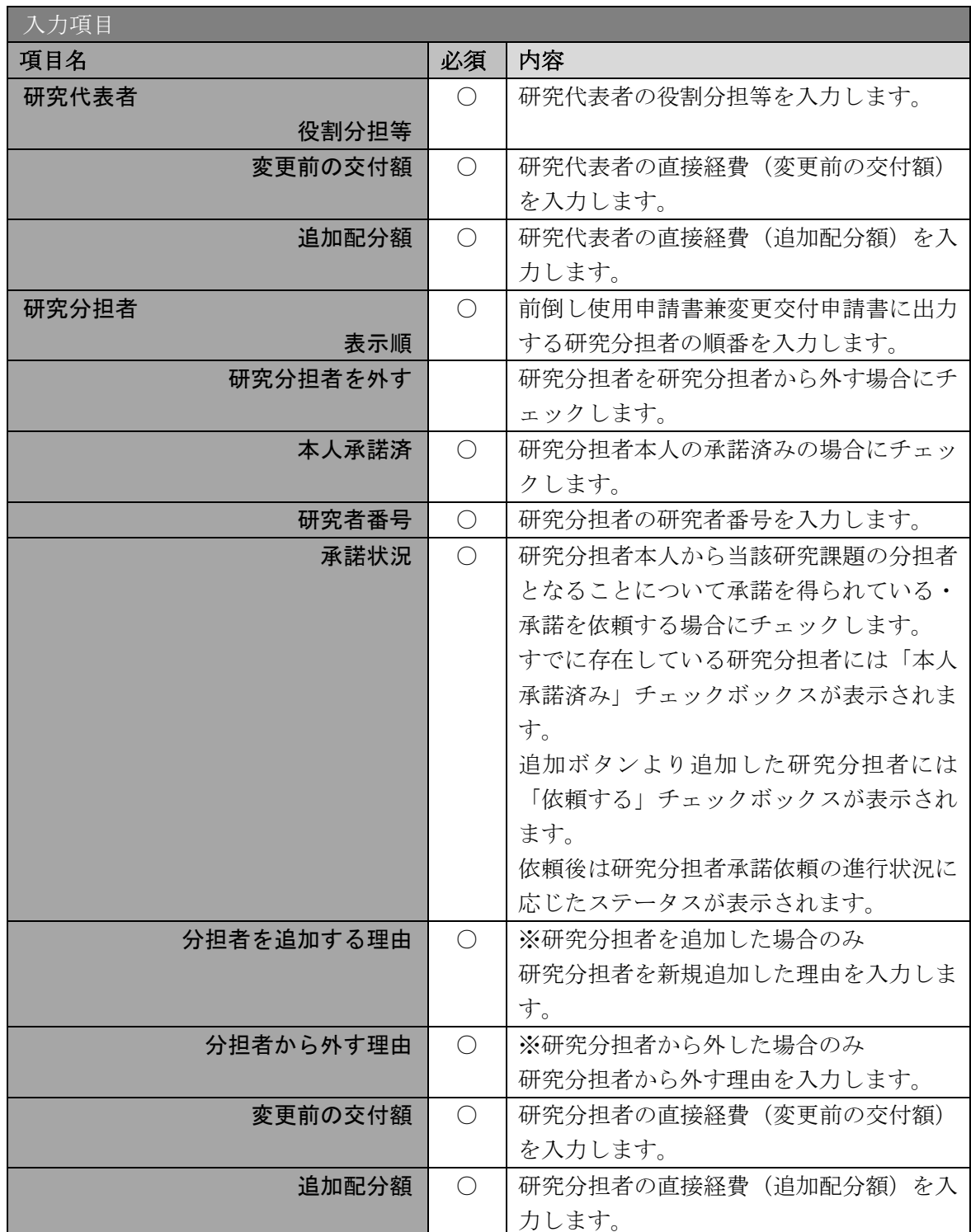

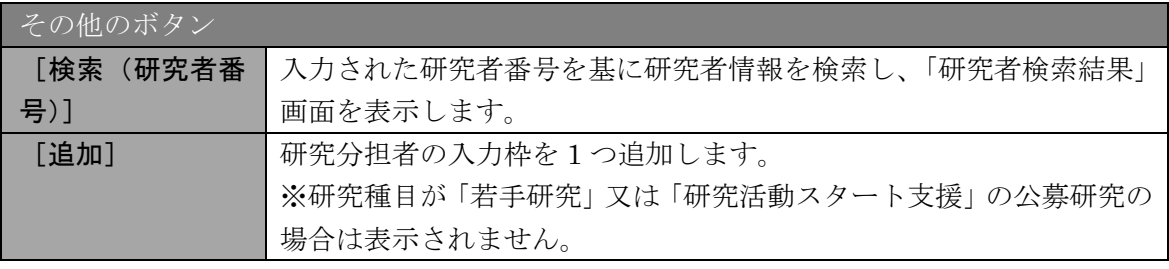

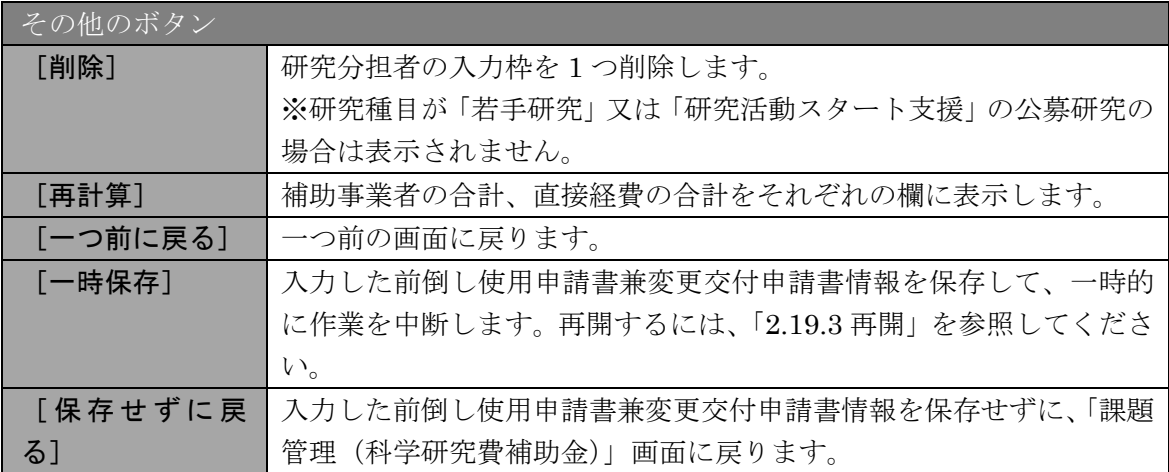

#### 承諾状況欄に表示にされる文言の意味は、以下の通りです。

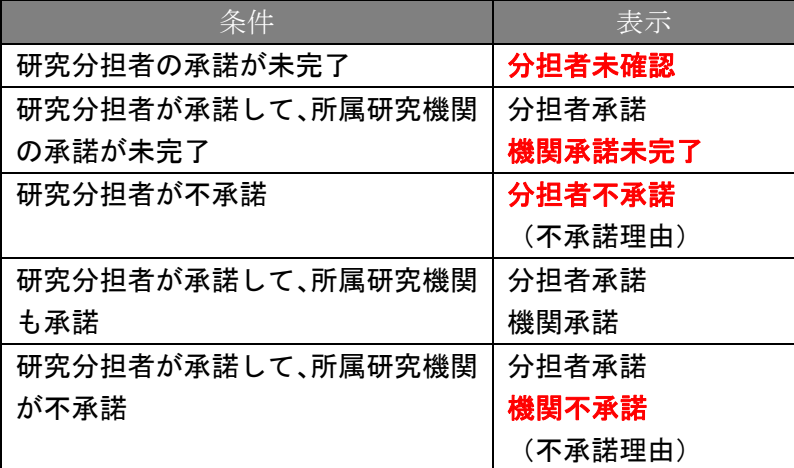

- ※ 「追加]をクリックすると研究組織の最下段に入力欄が 1 行追加されます ので、他の研究分担者と同様に必要事項を入力してください。
- ※ 研究種目が「若手研究」又は「研究活動スタート支援」の公募研究の場合、 研究分担者が存在しないため、組織情報は研究代表者のみ表示されます。研 究分担者の [追加]、[削除] ボタンについても表示されません。
- ※ 内定時の研究分担者を研究組織から外す場合は、「研究分担者を外す」にチ ェックを入れて、「分担者から外す理由」欄に研究分担者を外す理由を入力 してください。
- ※ 「研究分担者を外す」にチェックを入れると、確認メッセージが表示され、 [OK]ボタンをクリックすると、「追加配分額」欄の背景色がグレーにな り、入力できなくなります。
- ※ 「検索」ボタンから研究分担者の現在の所属と異なる研究機関を選択した 場合、承諾状況が初期化され、「依頼する」チェックボックスが表示されま す。
- ※ 過去に削除した研究分担者は、背景色がグレーで表示され「表示順」と「分 担者を外す」欄以外は入力できなくなっています。再び補助事業者に追加す る場合には、「分担者を外す」欄にある「再追加」にチェックを入れて必要 事項を入力してください。(「再追加」にチェックすることで全ての入力欄が 入力可能になります。)

⑧ エラーがない場合、前倒し使用申請書兼変更交付申請書、交付請求書を PDF ファイルに 変換します。

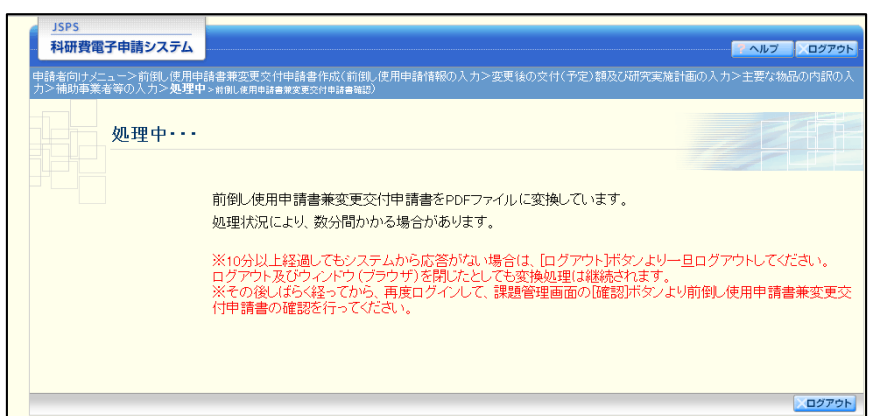

(処理中メッセージが表示されます。)

- ※ 変換処理は、処理状況により数分かかる場合があります。
- ※ 10分以上経過してもシステムから応答がない場合は、「ログアウト]ボタン をクリックし、一旦ログアウトしてください。ログアウト及びウィンドウ (ブラウザ)を閉じても変換処理は継続されます。
- ※ しばらく経ってから再度ログインし直し、「申請者向けメニュー」画面の「状 況」欄の[課題状況の確認]をクリックして、「課題管理(科学研究費補助 金)」画面より続きの作業を進めることができます。

⑨ 「前倒し使用申請書兼変更交付申請書確認」画面が表示されます。[前倒し使用申請書の 確認]及び[交付請求書の確認]をクリックして PDF ファイルに変換された前倒し使用 申請書兼変更交付申請書、交付請求書の内容に不備がないか確認します。

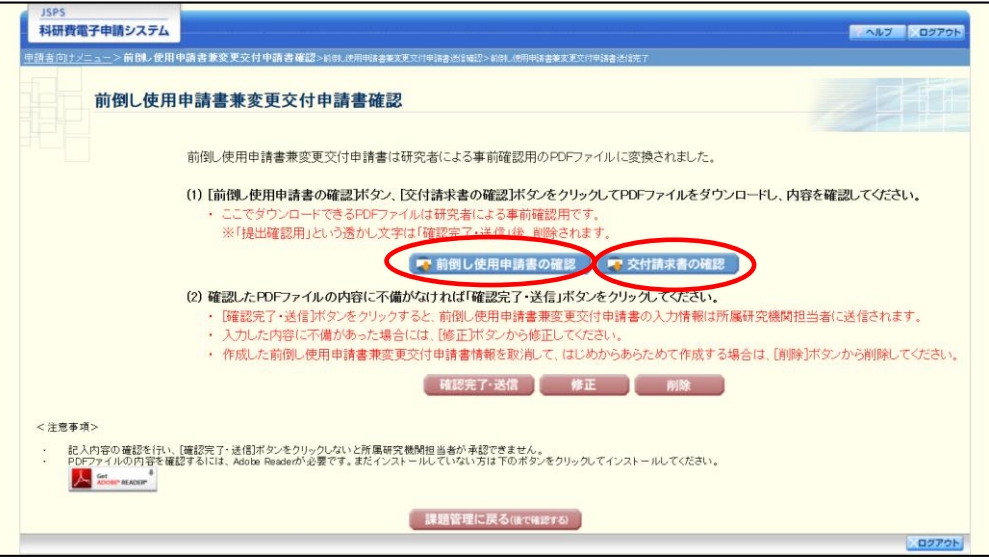

- ※ 前倒し使用申請書兼変更交付申請書と交付請求書は PDF ファイル形式で 保存されています。
- ※ PDF ファイルの内容を確認するには、Adobe Reader が必要です。
- ※ ファイルのダウンロード方法は、「2.1 ファイルのダウンロード手順」を参 照してください。
- ※ この段階でダウンロードした『前倒し使用申請書兼変更交付申請書』及び 『交付請求書』には、「提出確認用」という透かし文字が入っており、内容 の確認をするための書類となります。

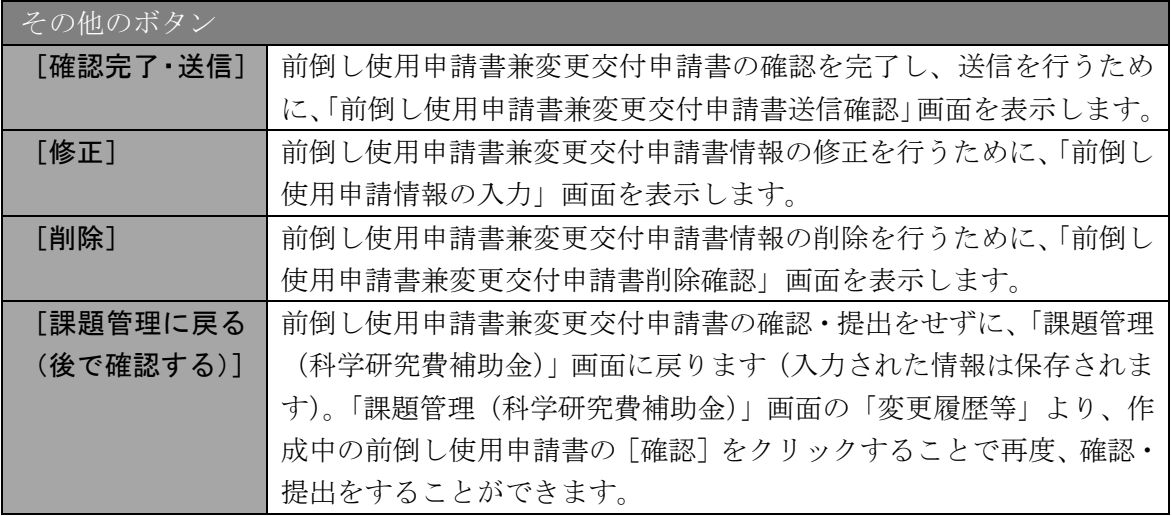

⑩ PDF ファイルの内容に不備がなければ「前倒し使用申請書兼変更交付申請書確認」画面 で、[確認完了・送信]をクリックします。

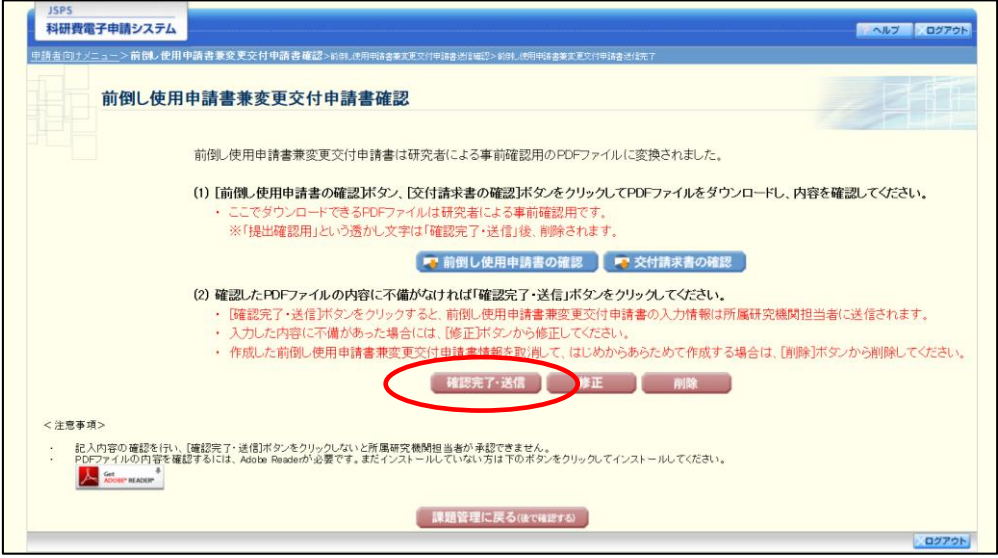

- ※ ダウンロードした『前倒し使用申請書兼変更交付申請書』及び『交付請求書』 の PDF ファイルの内容に不備があった場合は、[修正] をクリックして「前 倒し使用申請情報の入力」画面に戻り、再度前倒し使用申請書兼変更交付申 請書情報の入力をするか、[削除]をクリックして作成中の前倒し使用申請 書兼変更交付申請書情報を削除します。
- ※ [確認完了·送信]をクリックし提出することで、作成された前倒し使用申 請書兼変更交付申請書を所属研究機関、日本学術振興会が確認をすること ができるようになります。必ず[確認完了・送信]をクリックし提出を行っ てください。

#### ご注意

※ 「本人承諾済み」「分担者承諾 機関承諾」以外の状態の研究分担者が存在 する場合、「確認完了・送信」ボタンはクリックできません。

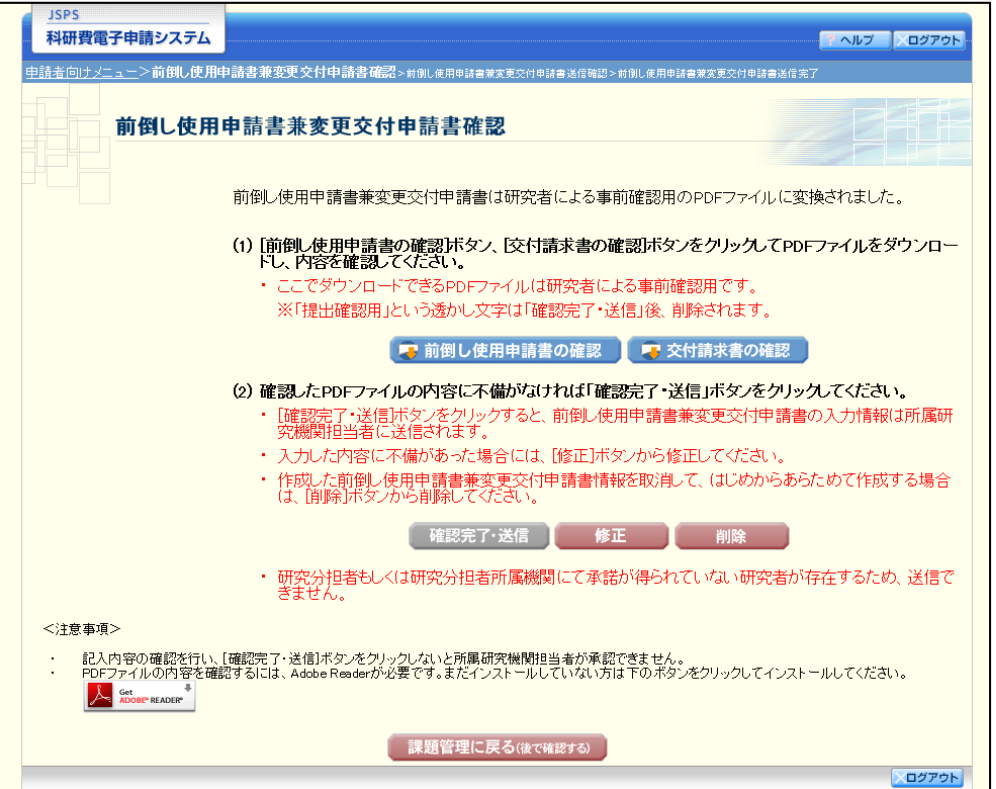

⑪ 「前倒し使用申請書兼変更交付申請書送信確認」画面で、[OK]をクリックします。

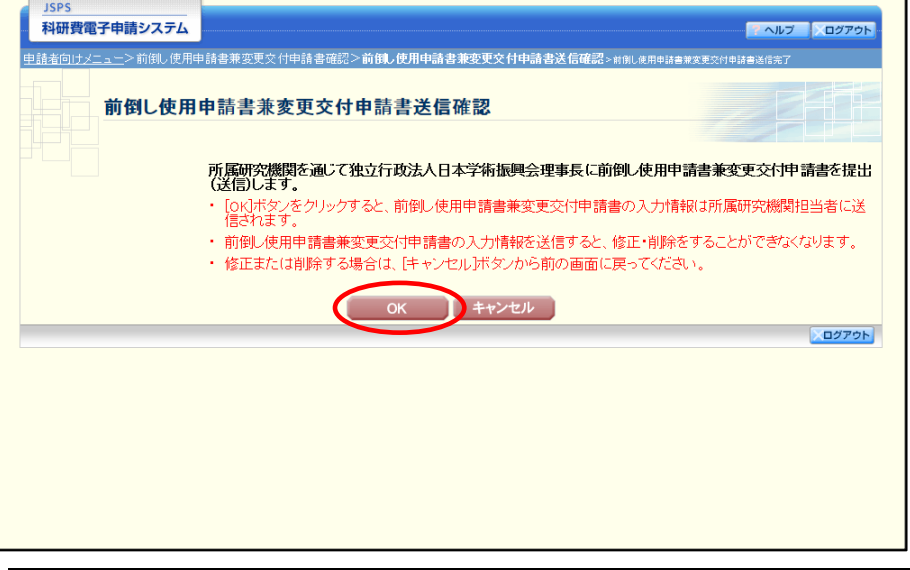

#### この他のボタン

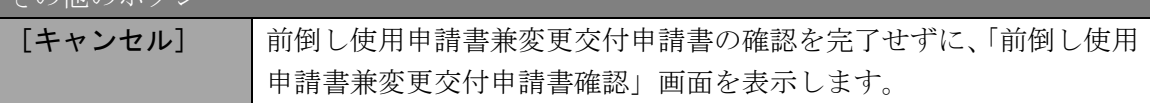

#### ご注意

※ 前倒し使用申請書兼変更交付申請書の入力情報を送信すると、修正・削除を することができなくなります。

⑫ 「前倒し使用申請書兼変更交付申請書送信完了」画面で、[OK]をクリックします。[前倒 し使用申請書のダウンロード]、[交付請求書のダウンロード]をクリックし、提出した前 倒し使用書兼変更交付申請書と交付請求書を確認・保存・印刷した後[OK]をクリックし ます。

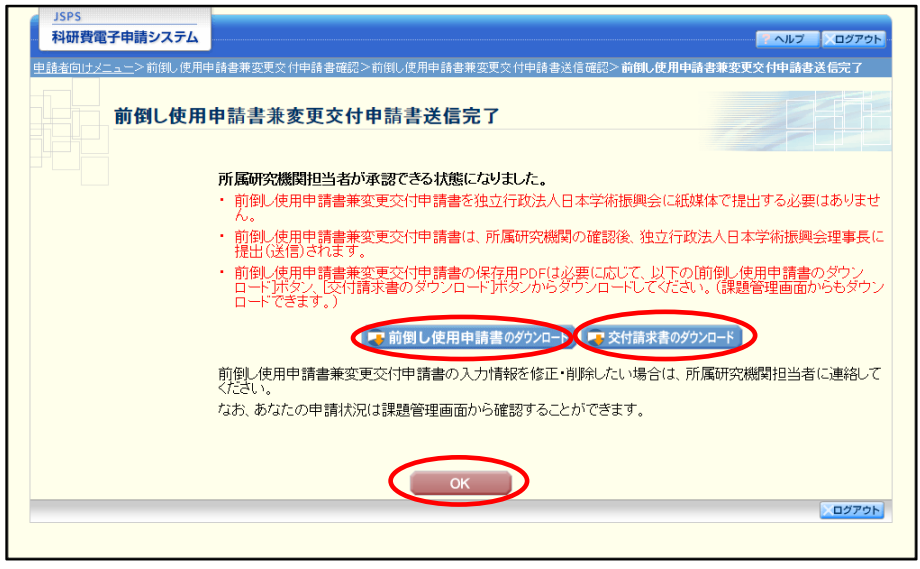

- ※ 前倒し使用申請書兼変更交付申請書の入力情報を修正・削除したい場合は、 所属研究機関担当者(または部局担当者)に連絡してください。
- ⑬ 「課題管理(科学研究費補助金)」画面が表示されます。変更履歴等の一覧に「前倒し使用 申請書兼変更交付申請書」が追加され、「処理状況」欄が「所属研究機関受付中」となって いれば、電子申請システム上の作業は完了です。

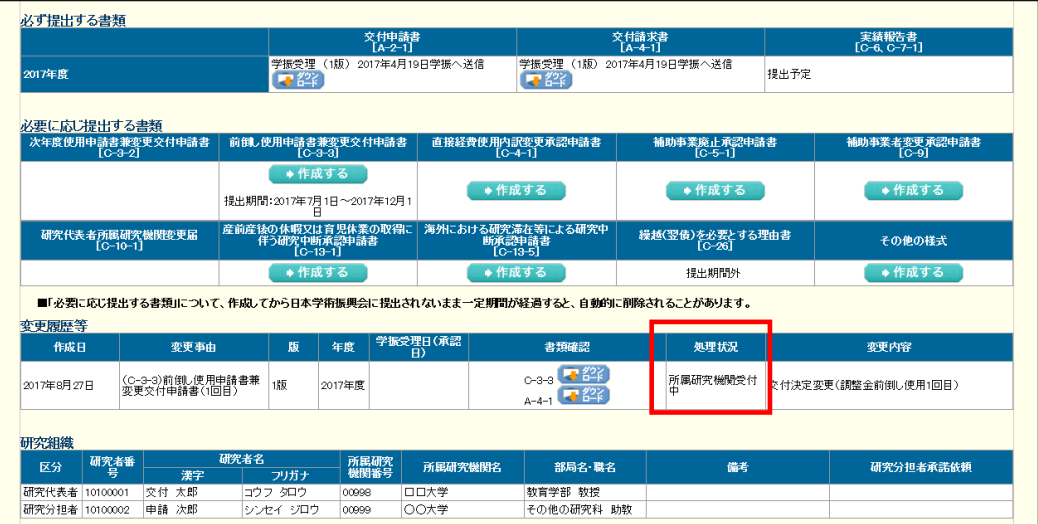

### 2.18.2 一時保存

前倒し使用申請書兼変更交付申請書の入力途中で入力内容を一時保存し、作業を中断す ることができます。

① 前倒し使用申請書兼変更交付申請書の入力途中の任意の画面で、[一時保存]をクリック

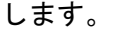

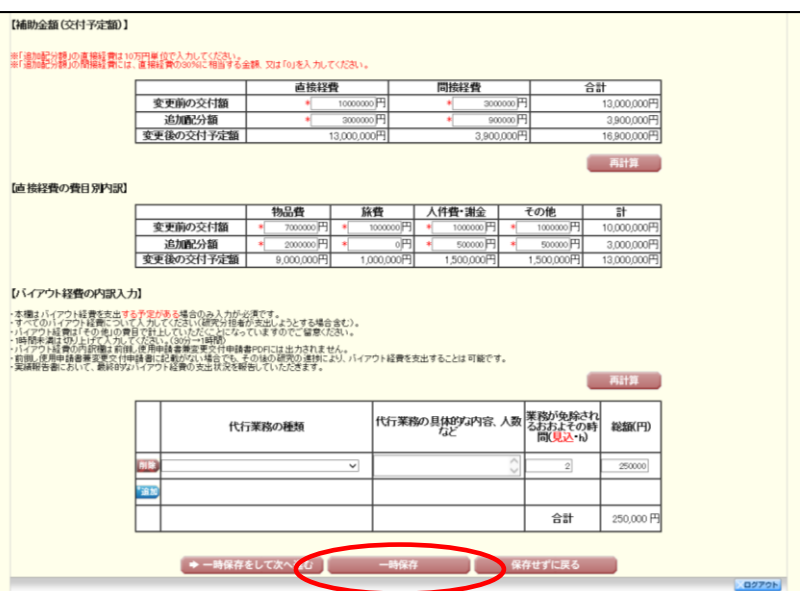

#### ご注意

- ※ エラーがあると保存できないことがあります。その場合は、エラーの発生し ている項目を修正して保存してください。
- ② 「一時保存完了」画面が表示されます。

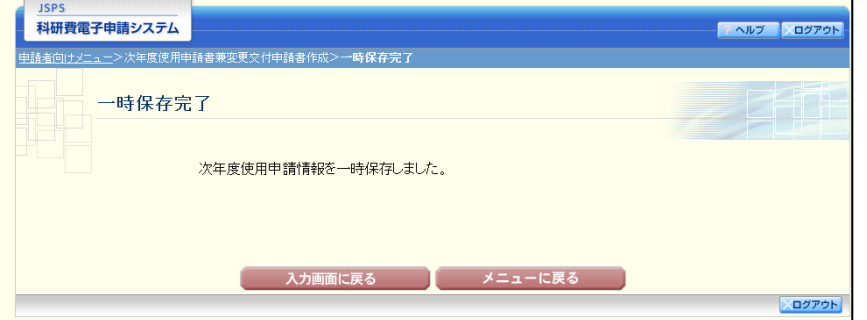

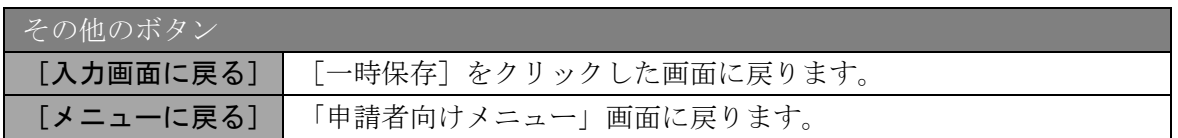

#### ご注意

※ 一時保存したデータは、「課題管理(科学研究費補助金)」画面から[再開] を選択して、作業を続けることができます。(「[2.19.3](#page-23-0) [再開」](#page-23-0)を参照してくだ さい。)

## 2.18.3 修正(所属研究機関への送信前)

作成した前倒し使用申請書兼変更交付申請書を修正するには、以下の手順に従います。

① 「前倒し使用申請書兼変更交付申請書確認」画面で、[修正]をクリックします。

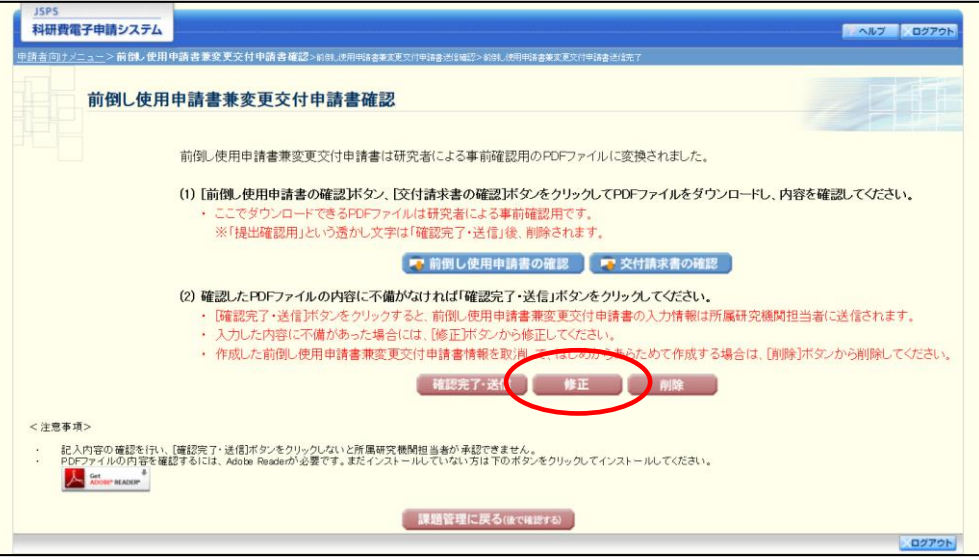

② 「前倒し使用申請情報の入力」画面が表示されます。「前倒し使用申請情報の入力」画面以 降の操作の詳細は「[2.18.1](#page-0-0) [前倒し使用申請書兼変更交付申請書情報の入力」](#page-0-0)を参照してく ださい。

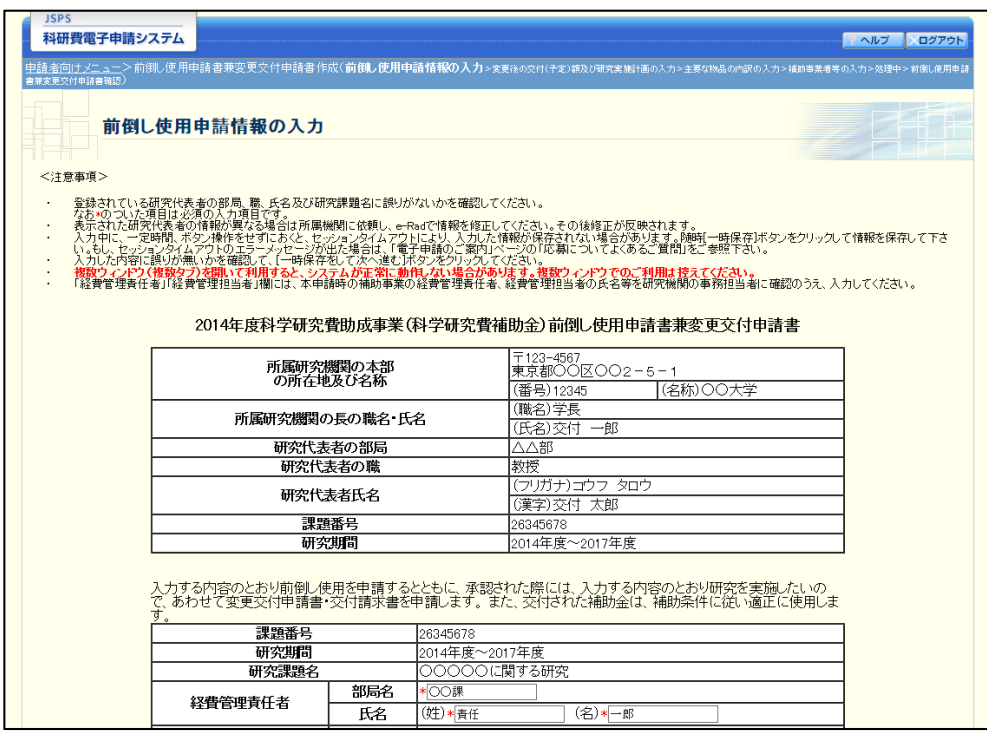

#### ご注意

※ 修正後は、作成された前倒し使用申請書兼変更交付申請書の PDF ファイル を確認して[確認完了・送信]をクリックしてください。

## 2.18.4削除(所属研究機関への送信前)

作成した前倒し使用申請書兼変更交付申請書を削除するには、以下の手順に従います。

① 「前倒し使用申請書兼変更交付申請書確認」画面で、[削除]をクリックします。

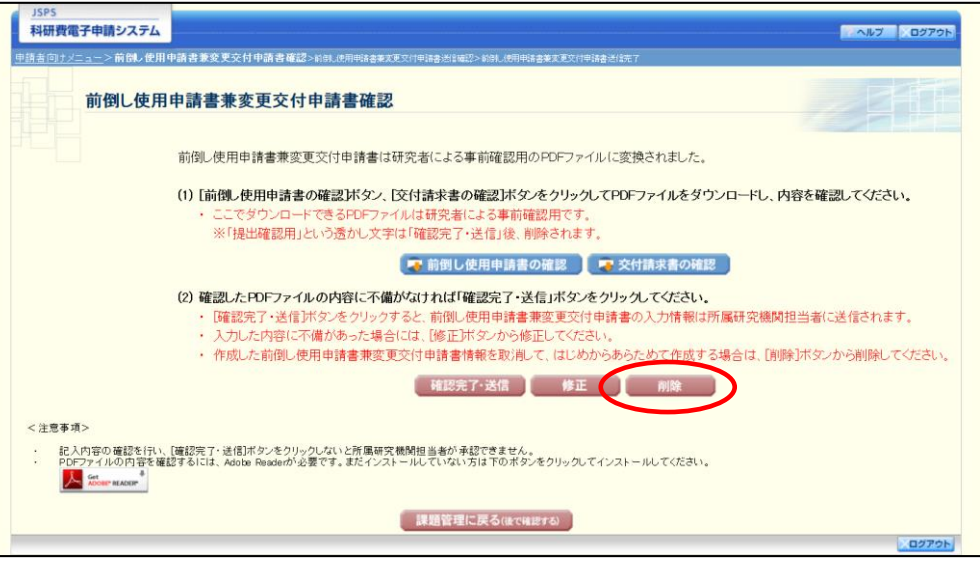

② 「前倒し使用申請書兼変更交付申請書削除確認」画面が表示されます。[削除]をクリック し、前倒し使用申請書兼変更交付申請書情報を削除します。

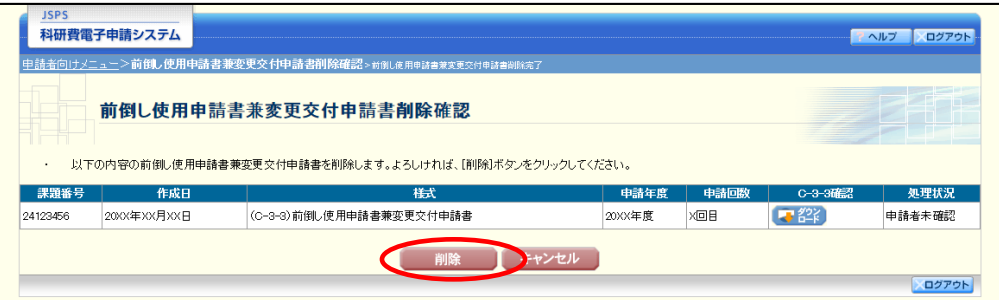

### ご注意

※ 削除された前倒し使用申請書兼変更交付申請書情報は、修正・確認ができな くなります。

再度申請を行う場合は、「課題管理(科学研究費補助金)」画面から[作成す る]を選択して、新規で前倒し使用申請書兼変更交付申請書情報を作成して ください。

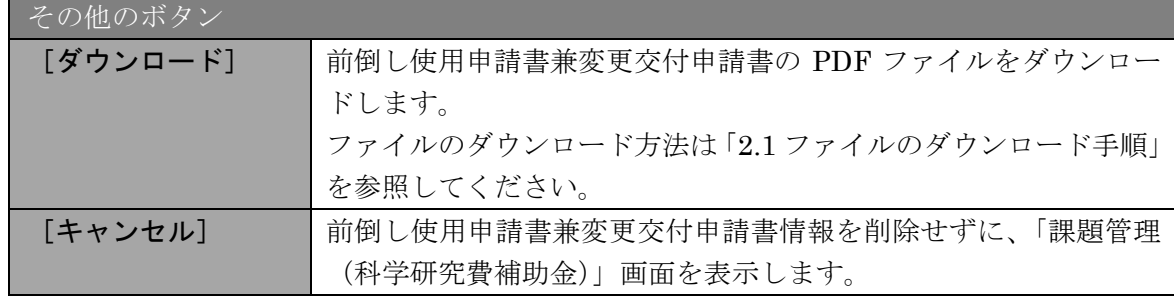

③ 「前倒し使用申請書兼変更交付申請書削除完了」画面が表示されます。[OK]をクリック します。

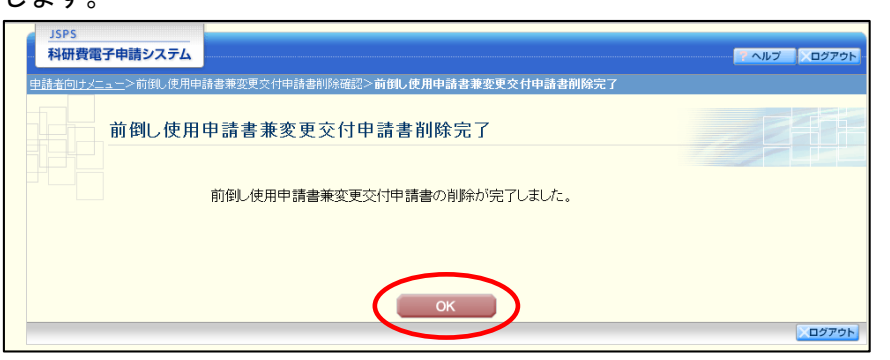

④ 「課題管理(科学研究費補助金)」画面が表示されます。該当する前倒し使用申請書兼変更 交付申請書が削除されていることを確認してください。

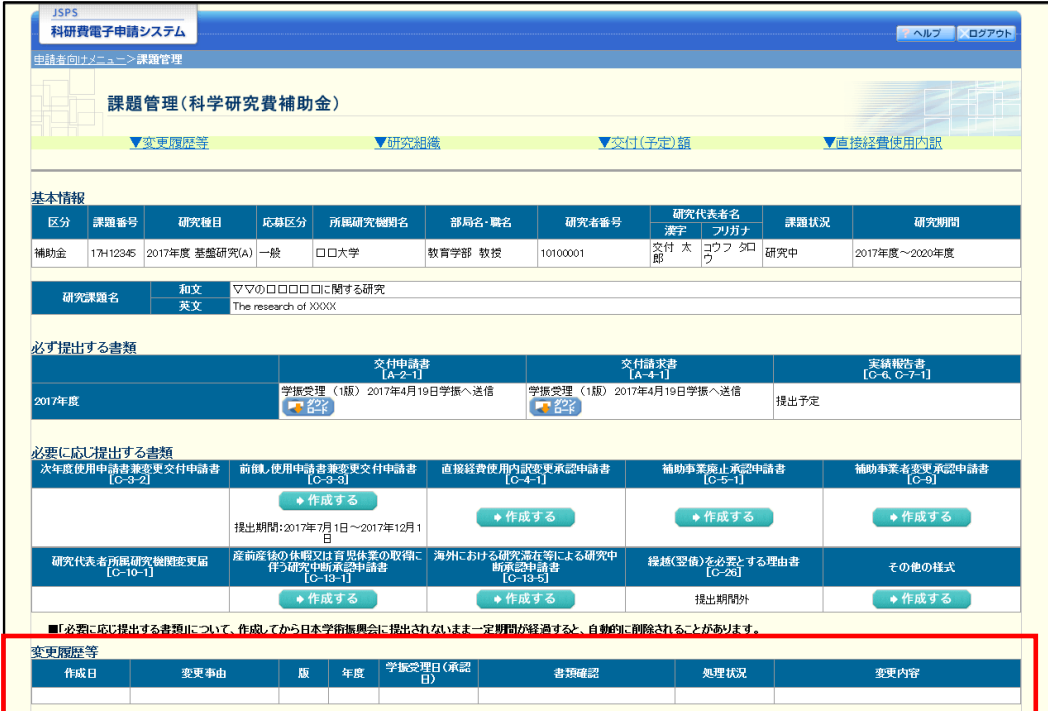

# 2.19. 処理状況確認・前倒し使用申請書兼変更交付申請書作成再開

一時保存して中断していた前倒し使用申請書兼変更交付申請書の作成を再開、または一 旦作成を完了した前倒し使用申請書兼変更交付申請書を修正することができます。

# 2.19.1 処理状況確認

#### ① 「申請者向けメニュー」画面で、「状況」欄の[課題状況の確認]をクリックします。

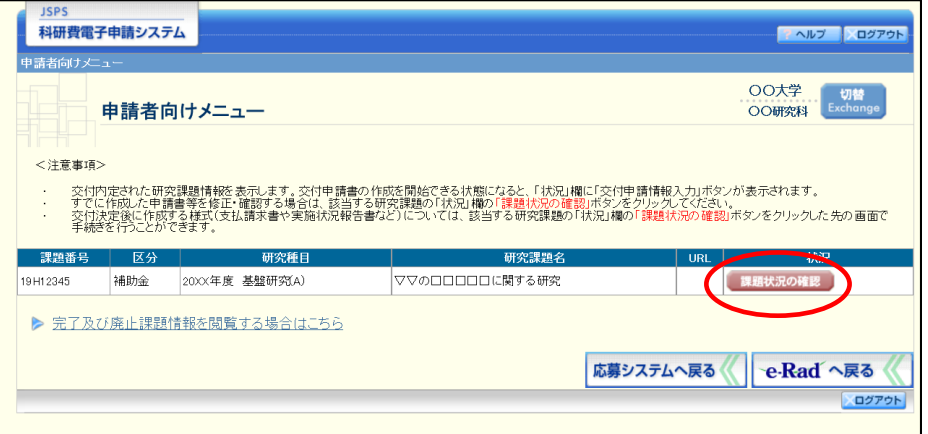

② 「課題管理(科学研究費補助金)」画面が表示されます。該当する前倒し使用申請書兼変更 交付申請書の「処理状況」欄を確認します。注意事項の各種手続きのリンクをクリックす ると、処理状況の意味を参照することができます。

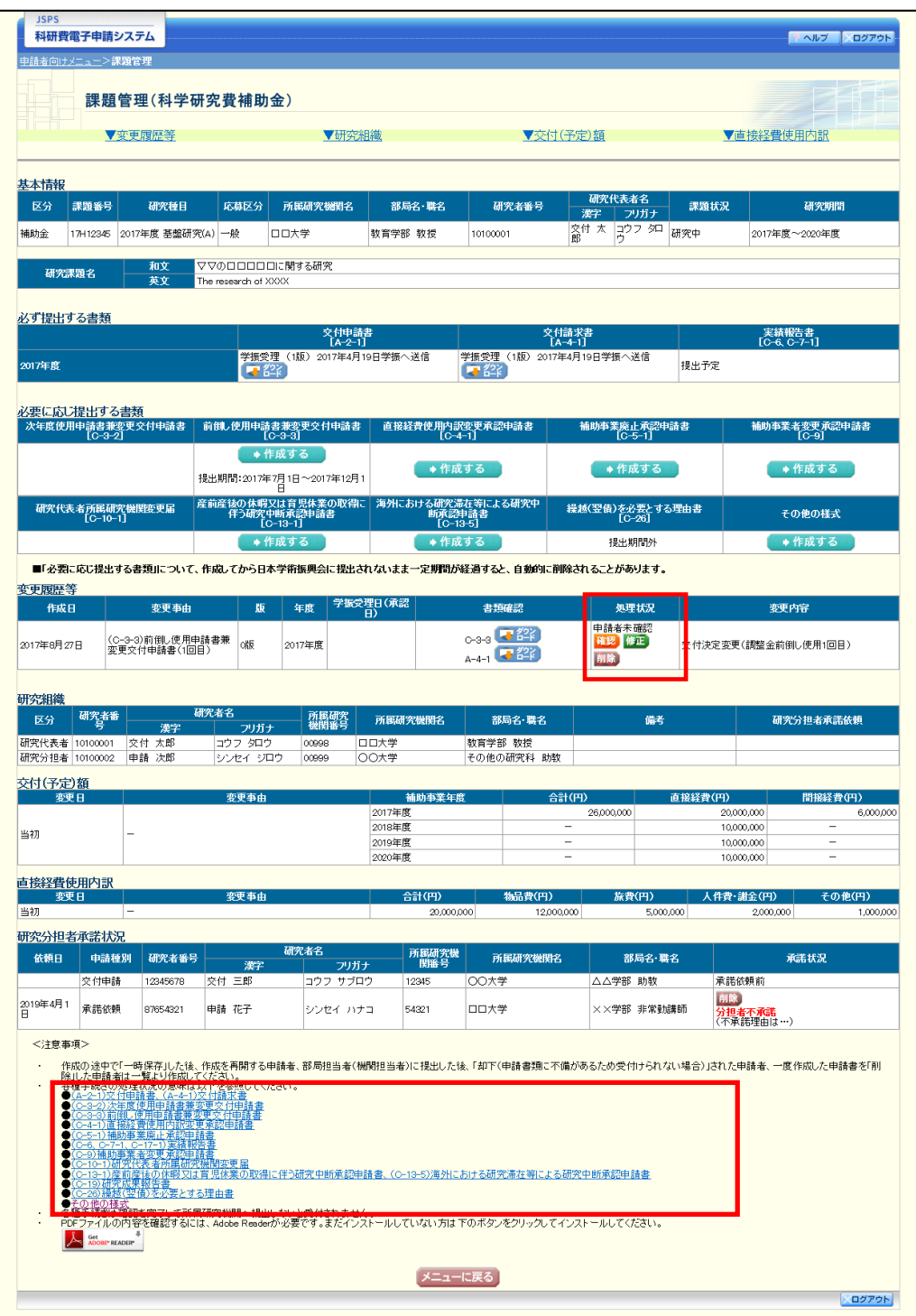

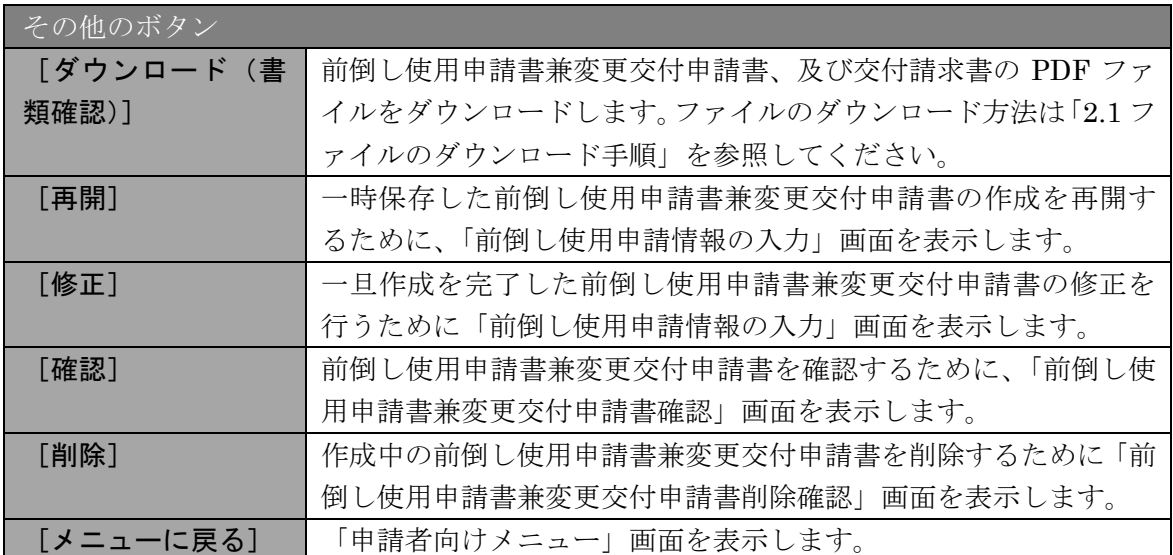

## 2.19.2 前倒し使用申請書兼変更交付申請書 PDF ファイルダウンロード

前倒し使用申請書兼変更交付申請書の内容を確認するには、以下の手順に従います。

① 「課題管理(科学研究費補助金)」画面で、該当する「書類確認」欄の[ダウンロード]を クリックします。

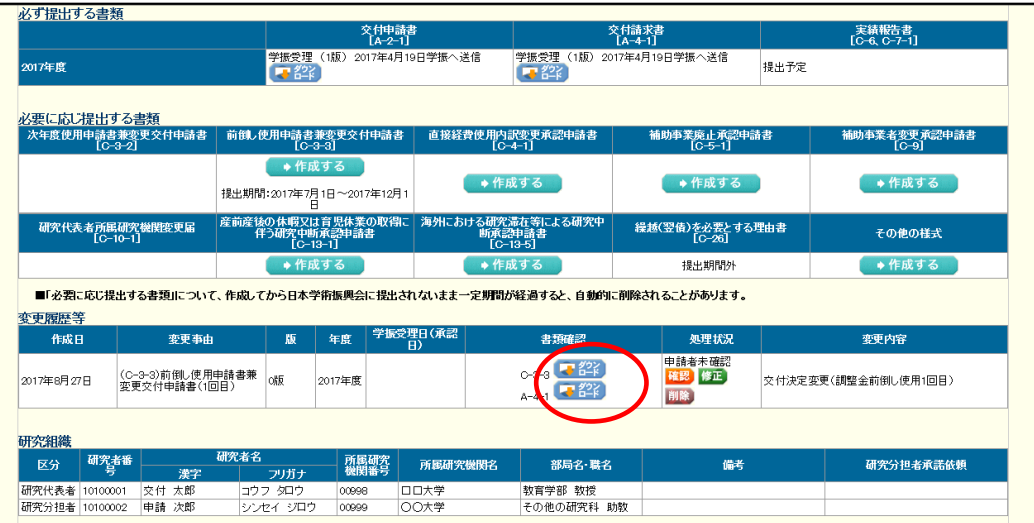

#### ご注意

※ ファイルのダウンロード方法は「2.1 ファイルのダウンロード手順」を参照 してください。

## <span id="page-23-0"></span>2.19.3 再開

一時保存した前倒し使用申請書兼変更交付申請書情報の作成を再開するには、以下の手 順に従います。

① 「課題管理(科学研究費補助金)」画面で、該当する前倒し使用申請書兼変更交付申請書の 「処理状況」欄の[再開]をクリックします。

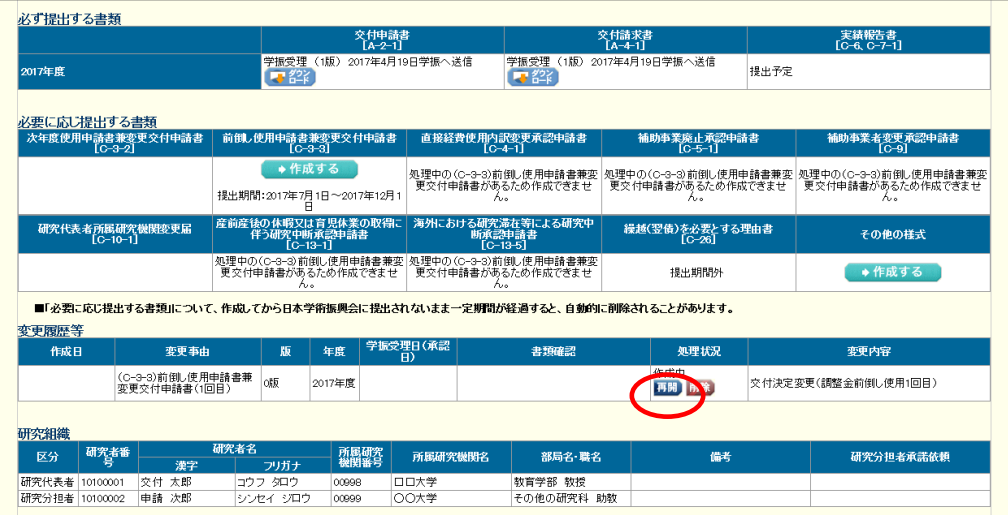

② 「前倒し使用申請情報の入力」画面が表示され、中断した作成処理を続行します。

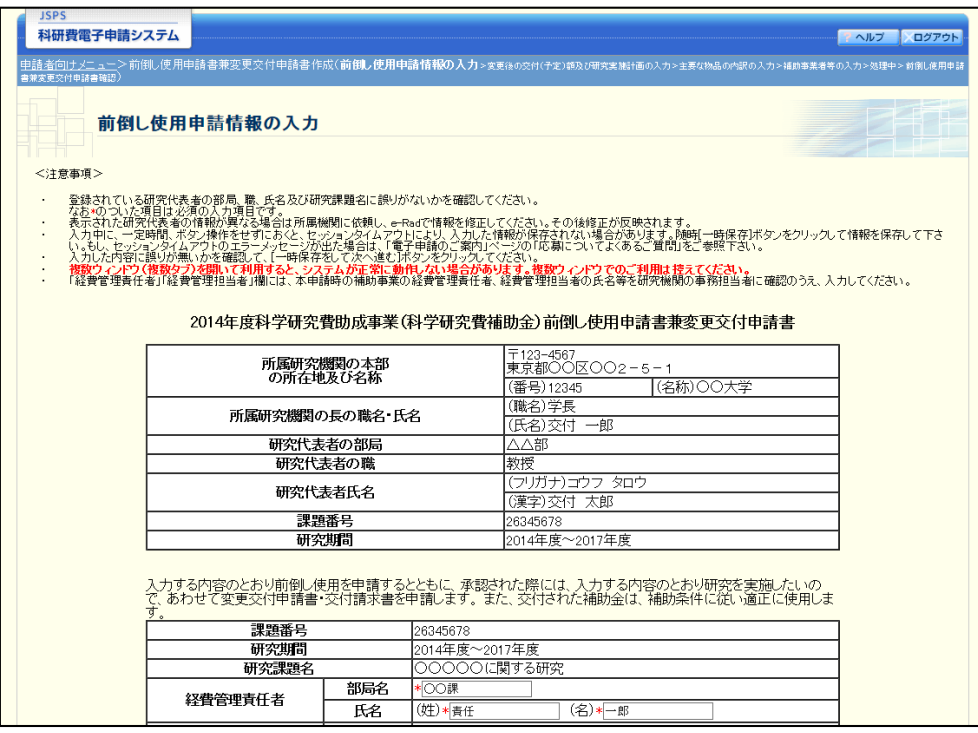

### ご注意

- ※ 「前倒し使用申請情報の入力」画面以降の操作の詳細は「[2.18.1](#page-0-0) [前倒し使](#page-0-0) [用申請書兼変更交付申請書情報の入力」](#page-0-0)を参照してください。
- ※ 前倒し使用申請書兼変更交付申請情報を作成後は、作成された PDF ファイ ルを確認して [確認完了・送信] をクリックしてください。

## 2.19.4 確認

「[2.18.1](#page-0-0) [前倒し使用申請書兼変更交付申請書情報の入力」](#page-0-0)の「前倒し使用申請書兼変更 交付申請書確認」画面で[課題管理に戻る(後で確認する)]を選択した前倒し使用申請書 兼交付申請書の確認以降の処理を行うには以下の手順に従います。

① 「課題管理(科学研究費補助金)」画面で、該当する前倒し使用申請書兼変更交付申請書の 「処理状況」欄の[確認]をクリックします。

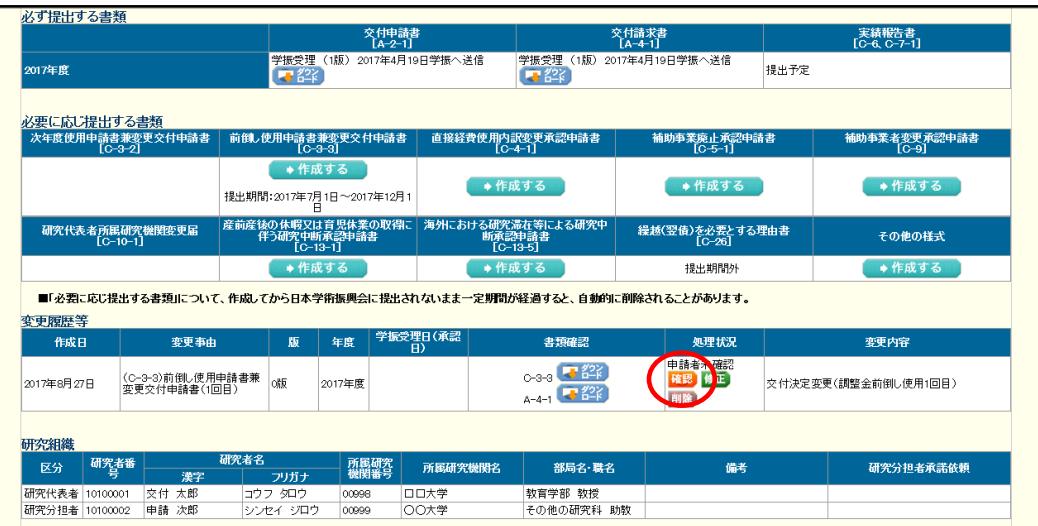

② 「前倒し使用申請書兼変更交付申請書確認」画面が表示されます。[前倒し使用申請書の 確認]及び[交付請求書の確認]をクリックして、内容に不備がないか確認します。

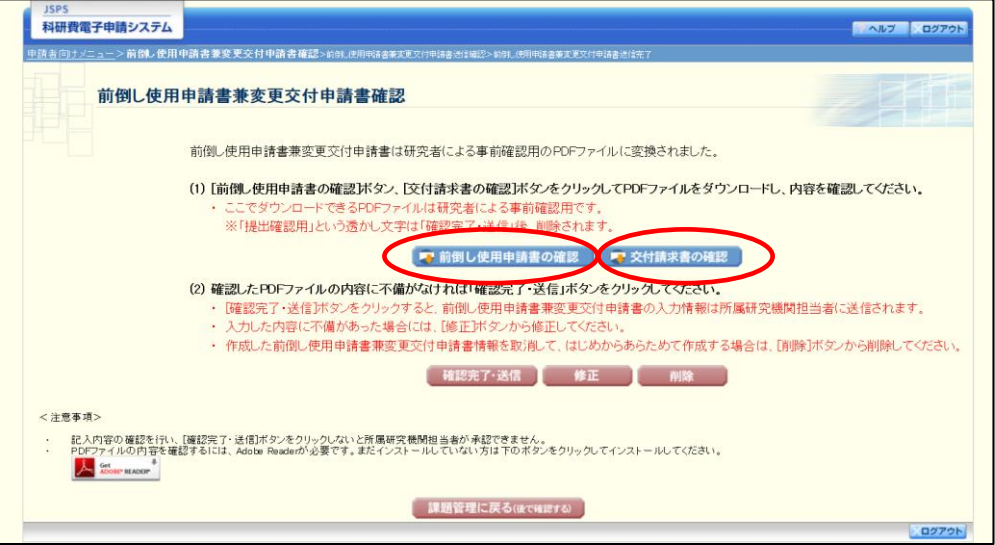

- ※ ファイルのダウンロード方法は「2.1 ファイルのダウンロード手順」を参照 してください。
- ※ 操作の詳細は「[2.18.1](#page-0-0) [前倒し使用申請書兼変更交付申請書情報の入力」](#page-0-0)を 参照してください。
- ※ 確認・送信が完了していない前倒し使用申請書兼変更交付申請書は、所属研 究機関担当者(または部局担当者)が承認(確認)をすることができません。

## 2.19.5 修正(所属研究機関の却下後)

所属研究機関により却下された前倒し使用申請書兼交付申請書情報の修正をするには、 以下の手順に従います。

① 「課題管理(科学研究費補助金)」画面で、該当する前倒し使用申請書兼変更交付申請書の 「処理状況」欄の[修正]をクリックします。

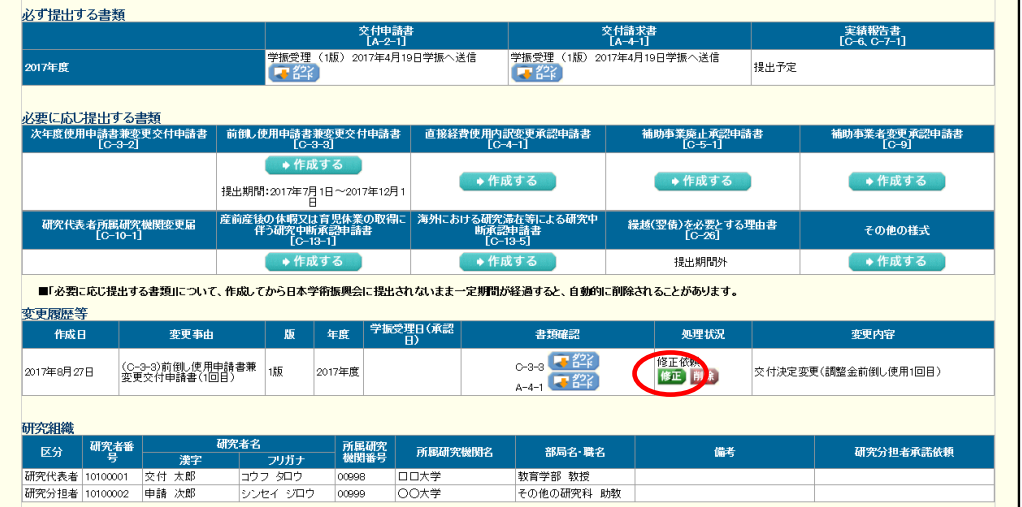

② 「前倒し使用申請情報の入力」画面が表示されます。

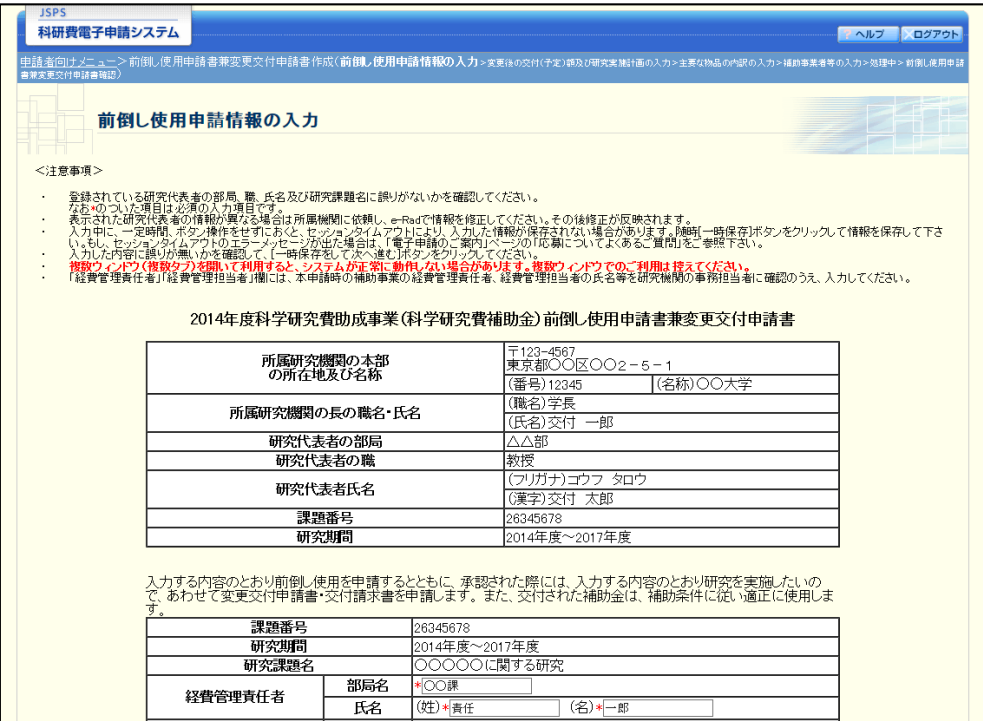

- ※ 「前倒し使用申請情報の入力」画面以降の操作の詳細は「[2.18.1](#page-0-0) [前倒し使](#page-0-0) [用申請書兼変更交付申請書情報の入力」](#page-0-0)を参照してください。
- ※ 前倒し使用申請書兼変更交付申請書情報を修正後は、作成された PDF ファ イルを確認して [確認完了・送信] をクリックしてください。

### 2.19.6削除(所属研究機関への送信前および所属研究機関の却下後)

作成中、未確認、修正依頼の前倒し使用申請書兼変更交付申請書情報を削除するには、 以下の手順に従います。

① 「課題管理(科学研究費補助金)」画面で、該当する前倒し使用申請書兼変更交付申請書の 「処理状況」欄の [削除] をクリックします。

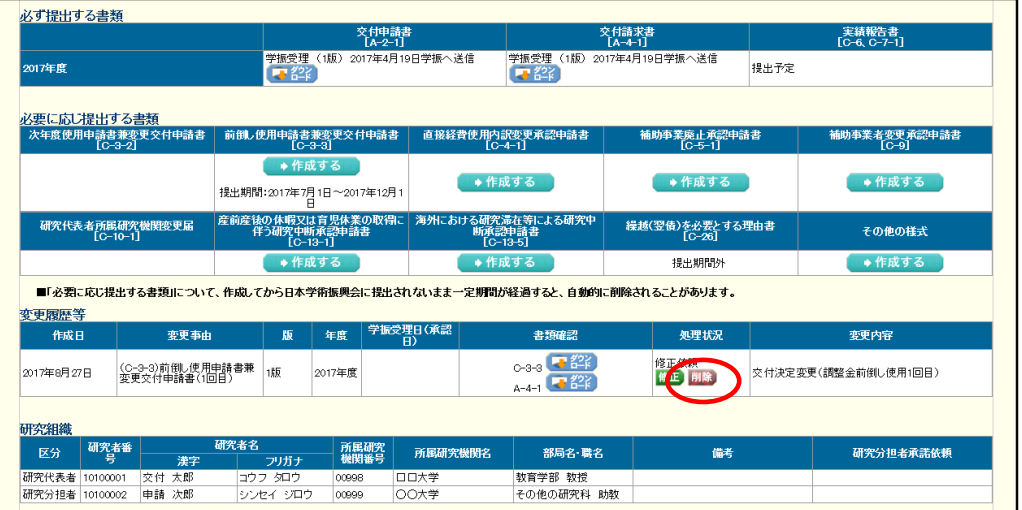

② 「前倒し使用申請書兼変更交付申請書削除確認」画面が表示されます。内容を確認し、[削 除]をクリックします。

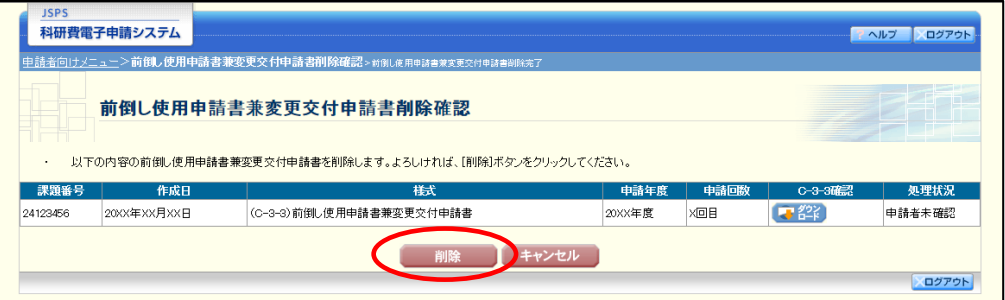

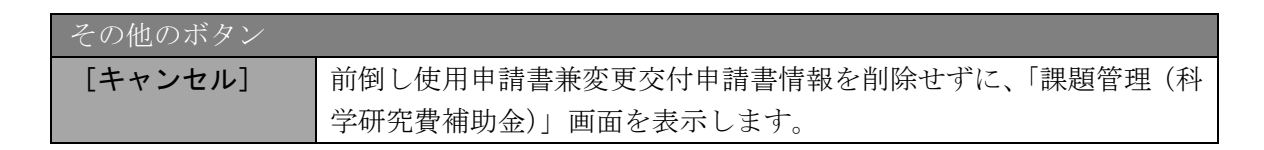

#### ご注意

※ 削除された前倒し使用申請書兼変更交付申請書情報は、修正・確認ができな くなります。

再度、申請を行う場合は「課題管理(科学研究費補助金)」画面から[作成 する]を選択して、新規で前倒し使用申請書兼変更交付申請書情報を作成し てください。

③ 「前倒し使用申請書兼変更交付申請書削除完了」画面が表示されます。[OK]をクリック します。

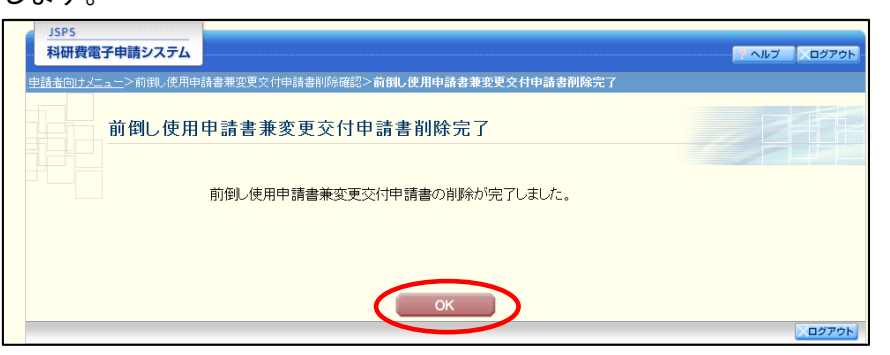

④ 「課題管理(科学研究費補助金)」画面が表示されます。該当する前倒し使用申請書兼変更 交付申請書が削除されていることを確認してください。

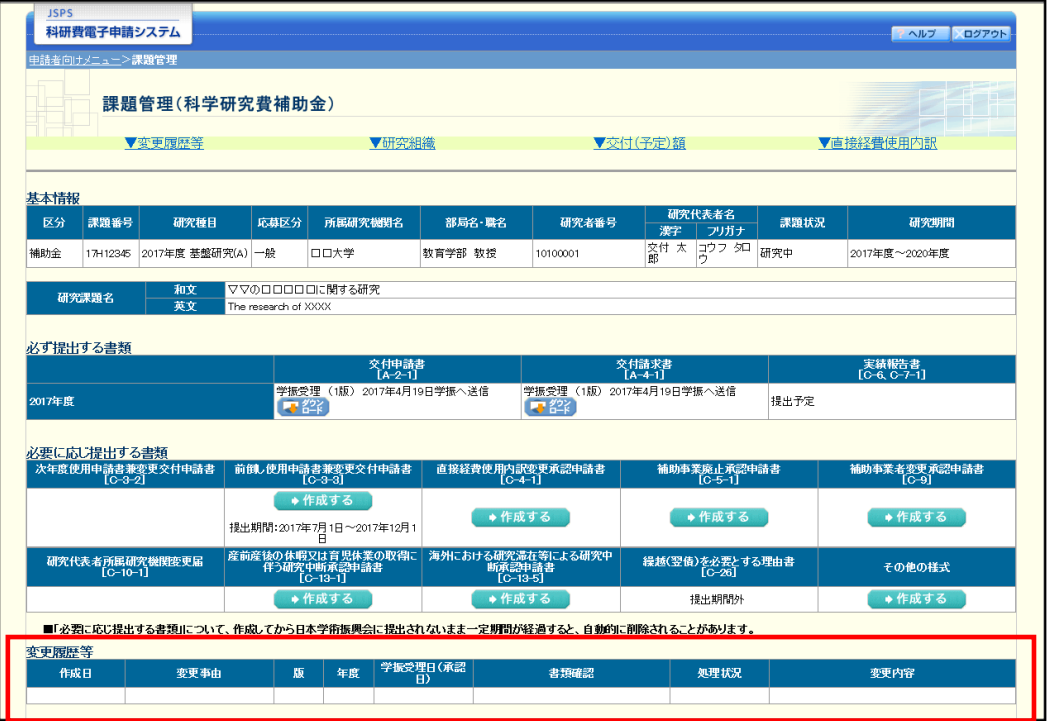